# Ghidul utilizatorului

# **W2361V W2261VP W2261VG W2361VG**

Instructiuni importante înainte de a folosi acest produs. Păstrați Ghidul utilizatorului (CD) într-un loc accesibil pentru referin˛e ulterioare.

Consultați eticheta de pe produs și oferiți informațiile respective dealer-ului când aveți nevoie de service.

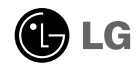

Acest dispozitiv a fost projectat si produs pentru a asigura siguranta dumneavoastră: cu toate acestea, utilizarea necorespunzătoare poate cauza scurtcircuit sau incendii. Pentru a permite funcționarea tuturor elementelor de siguranță încorporate în acest monitor, respectați regulile de bază pentru instalarea, utilizarea și depanarea acestuia.

## **Siguranță**

Utilizati doar cablul de alimentare furnizat cu acest dispozitiv. Dacă utilizati un alt cablu de alimentare, care nu este pus la dispozitie de furnizor, asigurati-vă că este certificat conform standardelor nationale în vigoare. În cazul în care cablul este defect în vreun fel, contactati producătorul sau cel mai apropiat centru de service autorizat pentru a fi înlocuit.

Cablul de alimentare este utilizat ca dispozitiv principal de deconectare. Asigurativă că priza este ușor accesibilă după instalare.

Utilizați monitorul conectat doar la o sursă de alimentare indicată în aceste specificații sau listată pe monitor. Dacă nu sunteți sigur(ă) asupra sursei de alimentare disponibilă în casa dumneavoastră, consultați dealer-ul.

Supraîncărcarea surselor și cablurile de AC este periculoasă. Cablurile de alimentare uzate sau prizele defecte reprezintă de asemenea un pericol. Utilizarea acestora poate cauza scurtcircuit sau incendiu. Contactați tehnicianul de service pentru înlocuirea acestora.

Cât timp această unitate este conectată la priza de perete CA, aceasta nu va fi deconectată de la sursa de alimentare CA, chiar dacă opriți unitatea.

Nu deschide˛i monitorul:

- niauntru nu se găsesc componente care pot fi reparate de către utilizator.
- Tensiunea este ridicată și periculoasă, chiar și atunci când alimentarea este oprită.
- Contactați dealer-ul dacă monitorul nu funcționează corespunzător.

Pentru a evita rănirea:

monitorului.

- Nu plasati monitorul pe un raft în pantă, decât dacă este prins corespunzător.
- Utilizati doar un suport de montare recomandat de producător.
- Nu scăpati obiecte și nu aplicati fortă asupra produsului. Nu aruncati jucării sau obiecte către ecran. Poate cauza rănirea persoanelor, probleme ale produsului sau defectarea

Pentru a preveni incendiile sau pericolele:

- ntotdeauna opriți monitorul dacă părăsiți camera pentru o perioadă mai lungă de timp. Nu lăsați niciodată monitorul pornit când părăsiți casa.
- Nu permiteți copiilor să scape sau să arunce obiecte în deschizăturile monitorului. Unele componente interne sunt încărcate cu tensiune periculoasă.
- Nu adăugați accesorii care nu au fost proiectate pentru acest monitor.
- . Când monitorul nu este supravegheat pentru o perioadă mai lungă de timp, deconecta˛i-l de la priza de perete.
- În caz de tunete și fulgere, nu atingeți cablul de alimentare sau cablul de semnal, deoarece poate fi periculos. Există riscul provocării unei electrocutări.

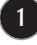

### Instalare

Nu lăsati niciun obiect să stea sau să se rostogolească peste cablul de alimentare, nu plasați monitorul în locații unde cablul de alimentare poate fi deteriorat.

Nu utilizati monitorul lângă surse de apă, cum ar fi o cadă, o chiuvetă, chiuveta din bucătărie, lângă cuva de lenjerie, într-un subsol cu umezeală sau lângă o piscină. Monitoarele sunt prevăzute cu deschizături de ventilare în carcasă pentru eliminarea căldurii generate în timpul functionării. Dacă aceste deschizături sunt blocate, căldura acumulată poate cauza defecțiuni care pot conduce la un incendiu. Prin urmare, NICIODATĂ:

- Nu bloca˛i fantele de ventilare din partea de jos prin plasarea monitorului pe un pat, pe o canapea, covor etc.
- Nu plasați monitorul într-o carcasă încorporată, decât dacă este asigurată ventilatie corespunzătoare.
- Nu acoperiți deschizăturile cu țesături sau alte materiale.
- Nu plasați monitorul lângă sau deasupra unui radiator sau unei surse de căldură.

Nu frecați și nu loviți monitorul LCD Active Matrix cu obiecte dure, deoarece acest lucru poate cauza zgârierea, stricarea sau deteriorarea permanentă a monitorului LCD Active Matrix.

Nu apăsati ecranul LCD cu degetul pentru un timp îndelungat, deoarece acest lucru poate cauza persisten˛a imaginii pe monitor.

Unele defecte ale punctelor pot apărea pe ecran ca puncte roșii, verzi sau albastre. Totu∫i, acestea nu au efecte negative asupra performan˛ei monitorului.

Dacă este posibil, utilizati rezolutia recomandată pentru a obtine cea mai bună calitate a imaginii pe monitorul dumneavoastră. Dacă utilizați monitorul cu orice alt mod în afară de rezoluția recomandată, este posibil apariția pe ecran a unor imagini scalate sau pixelate. Cu toate acestea, situația prezentată mai sus reprezintă o caracteristică a unui ecran LCD cu rezoluție fixă.

Lăsarea unei imagini fixe pe ecran pentru o durată lungă de timp poate cauza deteriorarea ecranului și arderea imaginii. Asigurați-vă că utilizați un economizor de ecran pe monitor. Acest fenomen se înregistrează și la produse ale altor producători și nu face subiectul garanției.

Nu socați sau zgâriați partea frontală sau părțile laterale ale ecranului cu obiecte metalice. In caz contrar, puteti deteriora ecranul.

Asigurați-vă că panoul este îndreptat în față și țineți cu ambele mâini pentru a muta. Dacă scăpați produsul, produsul deteriorat poate cauza șoc electric sau incendiu. Contactați centrul autorizat de service pentru reparații.

Evitati temperaturile ridicate si umiditatea.

## Curățare

- Deconectați monitorul înainte de a curăta partea din față a ecranului monitorului.
- Utilizați o cârpă usor umezită (nu udă). Nu utilizați aerosol direct pe ecranul monitorului, deoarece aplicarea în exces poate cauza un scurtcircuit.
- Când curățați produsul, deconectați cablul de alimentare și frecați ușor cu o cârpă moale pentru a preveni zgârierea. Nu curățați cu o cârpă umedă și nu pulverizați apă sau alte lichide direct pe produs. Se poate produce un șoc electric. (Nu utilizați produse chimice, de tipul benzenului, diluanților sau alcoolului)
- Stropiți cu apă de 2 până la 4 ori o cârpă moale și utilizați-o pentru a curăța cadrul frontal, într-o singură direcție. Prea multă umezeală poate cauza pătarea.

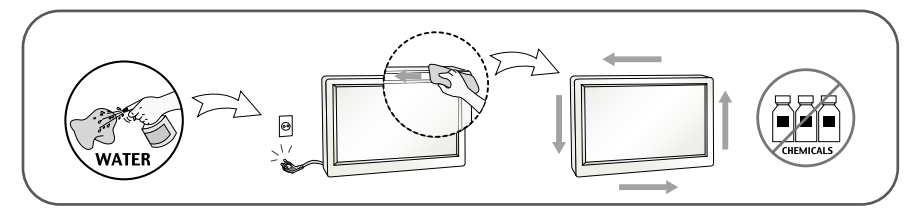

## **Reambalare**

■ Nu aruncați cutia și ambalajele. Acestea reprezintă modalitatea ideală de a transporta dispozitivul. Când trimiteți dispozitivul către o altă locație, ambalați-l în ambalajele originale.

## Casare

- . Lampa fluorescentă utilizată în acest produs conține o cantitate mică de mercur.
- Nu casați acest dispozitiv împreună cu deșeurile menajere.
- Casarea acestui produs trebuie realizată în conformitate cu reglementările autorităților locale.

## **Montare stand de bază**

- **1.** Așezaţi monitorul cu faţa în jos pe o cârpă moală.
- **2.** Asamblaţi stand de bază în organism de stand la direcţia corectă după cum se arată în ilustrație, apoi etanșați șurubul care este atașat pe stand de bază.

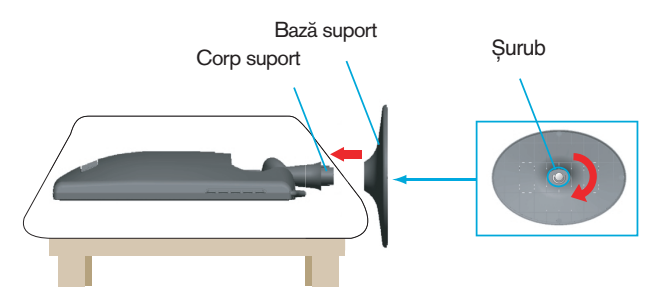

**3.** După asamblare luaţi monitorul cu atenţie și faceţi faţă de faţadă.

## **Dezasamblare stand de bază**

- **1.** Așezaţi monitorul cu faţa în jos pe o cârpă moală.
- **2.** Afânaţi șurub care este atașat pe stand de bază, apoi scoateţi stand de bază de la organism de stand.

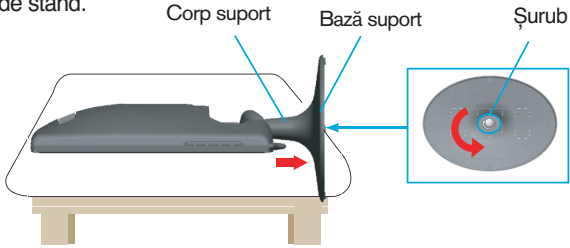

#### **Important**

- Această figură prezintă asamblarea pentru un model general. Monitorul dvs. poate fi diferit faţă de elementele prezentate în figură.
- Nu transportaţi produsul răsturnat, ţinându-l numai de baza suportului. Produsul poate să cadă și se poate deteriora sau vă poate răni piciorul.

nainte de montarea monitorului, asigurați-vă că alimentarea, sistemul computerizat și alte dispozitive atașate sunt oprite.

## Poziționarea monitorului

- 1. Ajustați poziția monitorului pentru a asigura confortul maxim.
	- Grad de înclinare: -5°~17°

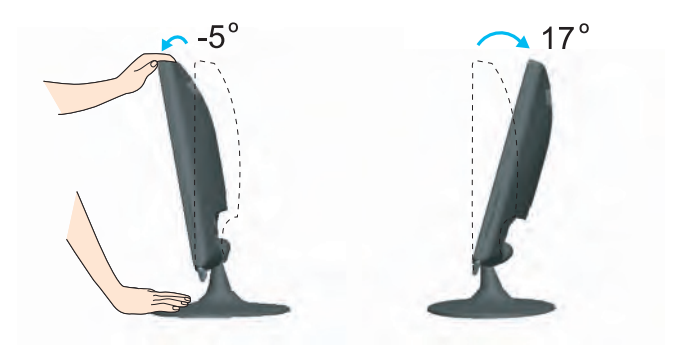

#### **Ergonomie**

Pentru a menține o poziție de vizionare confortabilă și ergonomică, se recomandă ca unghiul de înclinare a monitorului spre înainte să nu depășească 5 grade.

## Utilizarea calculatorului

- $1.$  Asigurați-vă că ați oprit calculatorul și dispozitivul.  $C$ onectați cablul de intrare semnal (**1)** și cablul de alimentare ⊘ în ordine, apoi strângeți ∫urubul cablului de semnal.
	- **A** Conecta˛i cablul DVI-D (Semnal digital)
	- **B** Conectați cablul D-sub (semnal analogic) (PC)
	- **C** Conecta˛i cablul D-sub (semnal analogic) (MAC)
	- Conecta˛i cablul HDMI **D**

#### **NOTĂ**

- Aceasta este o reprezentare simplificată a vizualizării din spate.
- Această vizualizare prezintă un model general; monitorul dumneavoastră poatediferi de vizualizarea prezentată.
- Utilizatorul trebuie să folosească cabluri de interfață semnal protejate (cablu D-sub cu 15 pini, cablu DVI) cu miez de ferită pentru a asigura conformitatea acestui produs cu standardele în vigoare.

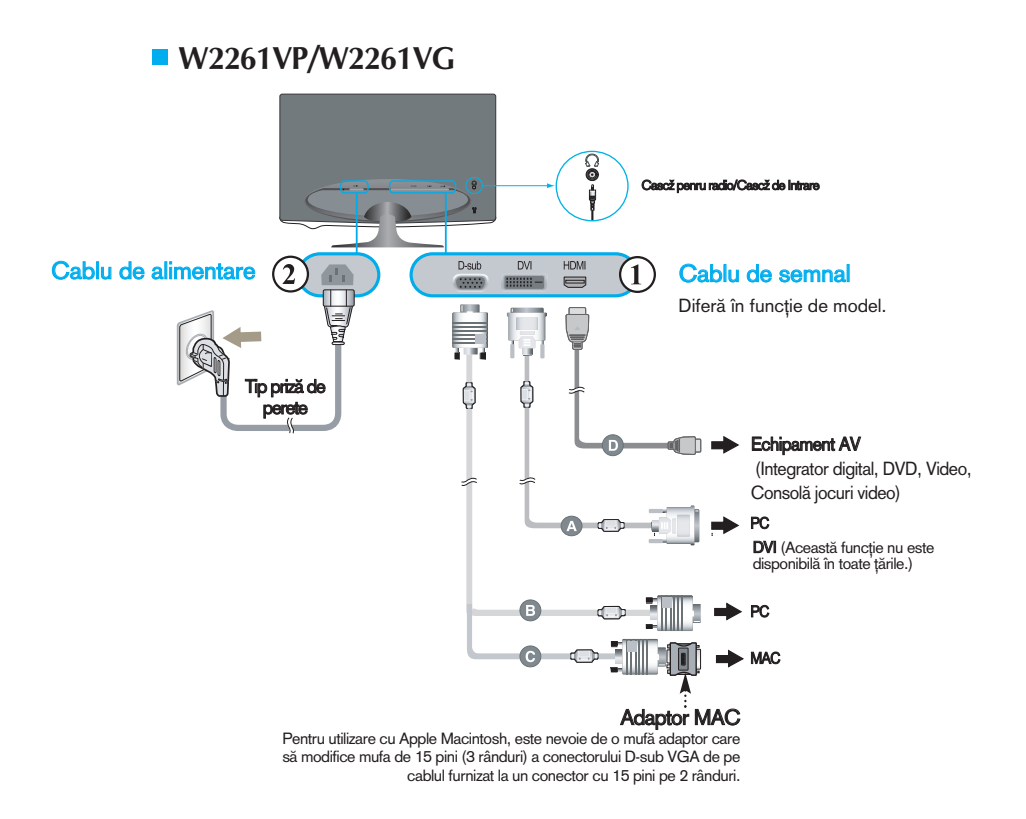

#### **W2361V/W2361VG**

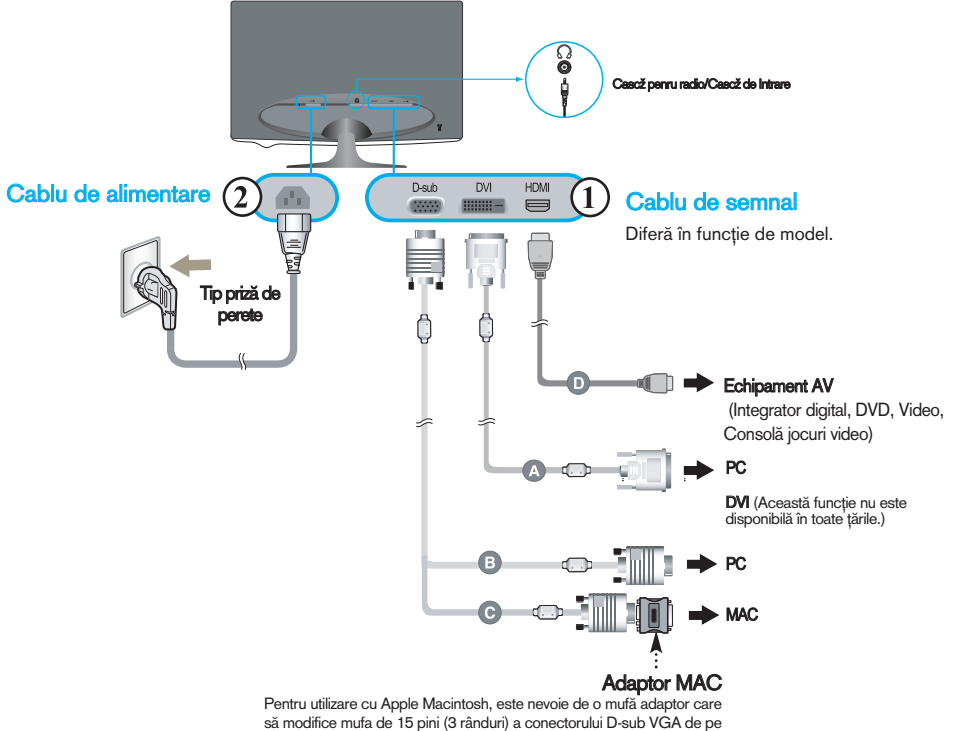

cablul furnizat la un conector cu 15 pini pe 2 rânduri.

2. Apăsați butonul de alimentare de pe panoul frontal pentru a porni alimentarea. Când monitorul este pornit, funcția 'Self Image Setting' (Setare imagine proprie) rulează automat. (Doar la cablul de intrare semnal D-sub)

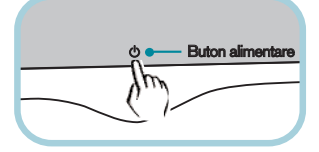

PROCESSING SELF

#### **NOTĂ**

"Self Image Setting Function"? (Funcție Setare imagine proprie?) Această funcție asigură utilizatorului setările optime de afișaj. Când utilizatorul conectează monitorul pentru prima dată, această funcție ajustează automat afișajul la setările optime pentru semnalele de intrare individuale.

"AUTO/SET Function"? (Funcție AUTOMAT/SETARE?) Când întâmpinați probleme precum ecran sau litere încețoșate, tremurare sau înclinare a imaginii când utilizați dispozitivul sau după modificarea rezoluției ecranului, apăsați butonul **AUTO/SET** (AUTOMAT/SETARE) din partea de jos pentru a îmbunătăți rezoluția.

## Funcțiile de control ale panoului frontal

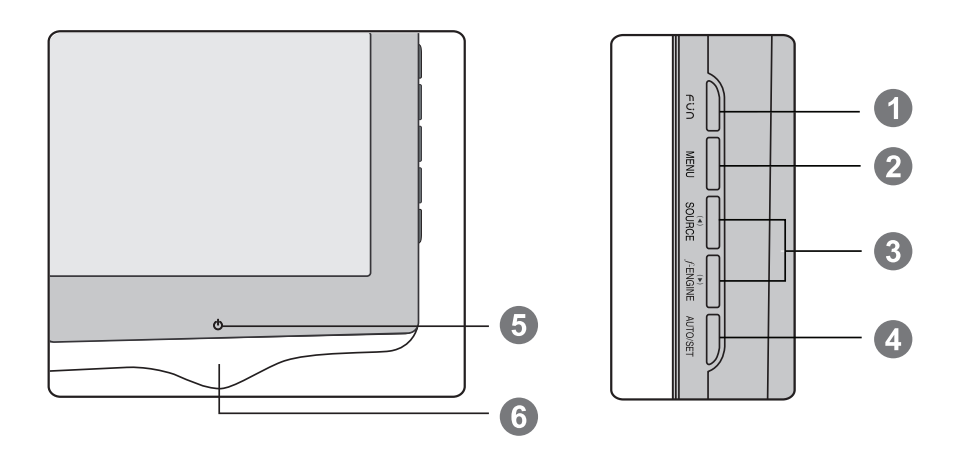

Utilizați acest buton pentru a accesa funcțiile EZ ZOOMING (PANORAMARE EZ), 4:3 IN WIDE, PHOTO EFFECT (EFECTE FOTO), **CINEMA MODE** (Mod de cinema), VOLUME, **TIME CONTROL** (Controlul timpului). Pentru mai multe informații, consultați pagina 16~17. Buton **FUN**

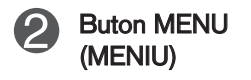

Utilizați acest buton pentru a accesa sau ieși din On Screen Display (Afişajul pe ecran).

#### OSD LOCKED/UNLOCKED(OSD BLOCAT/DEBLOCAT)

Această funcție vă permite să blocați setările curente de control, pentru a nu putea fi schimbate neintenționat. Apăsați și mențineți apăsat pentru câteva secunde butonul MENU (MENIU). Se va afişa mesajul "OSD LOCKED" (OSD BLOCAT).

Puteți debloca funcțiile afișajului pe ecran în orice moment apăsând butonul **MENU** (MENIU) pentru câteva secunde. Se va afişa mesajul "OSD UNLOCKED" (OSD DEBLOCAT).

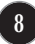

## Funcțiile panoului de control

O

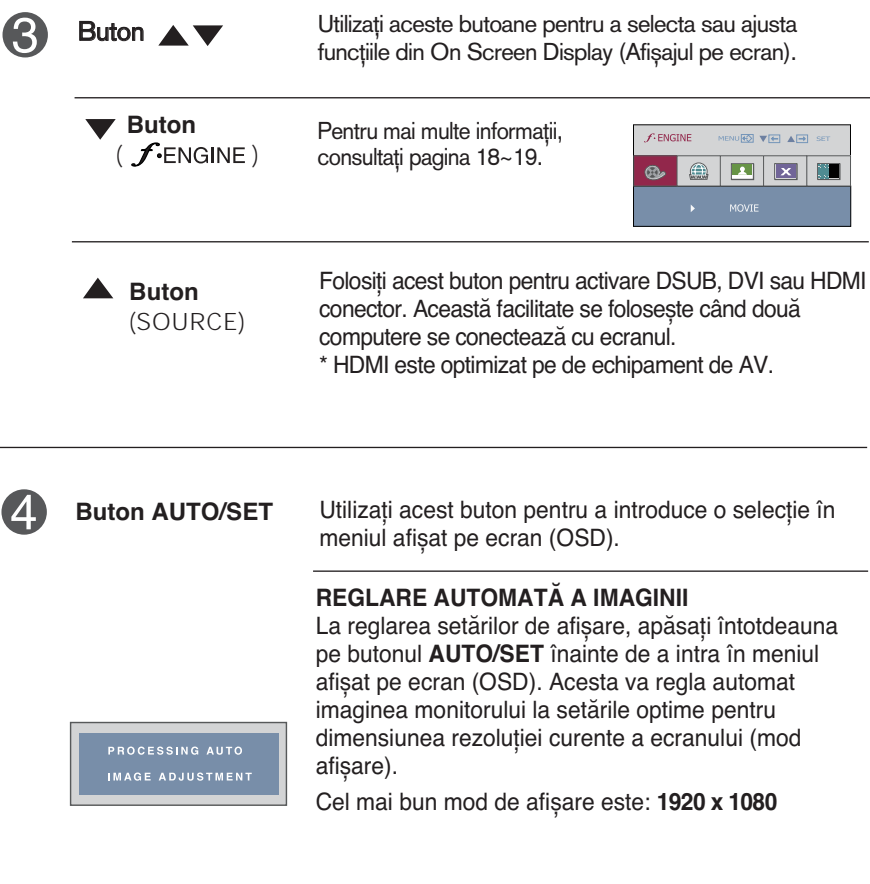

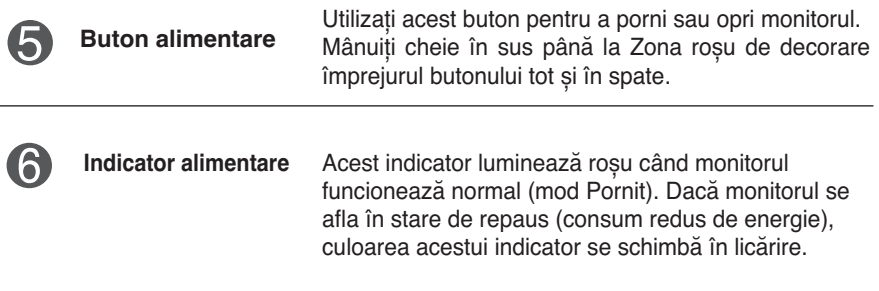

## Ajustare ecran

Ajustarea formatului imaginii, a poziției și a parametrilor de funcționare a afisajului se realizează usor și rapid cu ajutorul sistemului de control al afisajului pe ecran.

În cele ce urmează este oferit un exemplu pentru a vă familiariza cu aceste func˛ii de control.

Următoarea secțiune oferă o prezentare a opțiunilor de ajustare și a selecțiilor disponibile pentru OSD (afișajul pe ecran).

#### **NOTĂ**

Permiteti monitorului să se stabilizeze pentru cel puțin 30 minute înainte de a realiza ajustări.

Pentru a realiza ajustări pe On Screen Display (afișajul pe ecran) urmați etapele de mai jos:

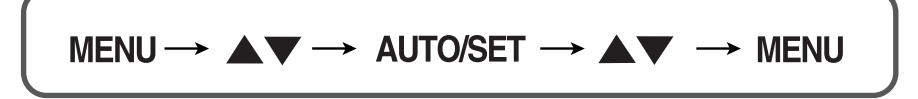

- ျ Apăsați butonul MENU (MENIU) pentru a accesa OSD.
- $\mathfrak{D}% _{T}=\mathfrak{D}_{T}\!\left( a,b\right) ,\ \mathfrak{D}_{T}=C_{T}\!\left( a,b\right) ,\ \mathfrak{D}_{T}=C_{T}\!\left( a,b\right) ,$ Pentru a accesa o funcție de control utilizați butoanele sau  $\blacktriangledown$ . Când pictograma este evidențiată, apăsați butonul **AUTO/SET** (AUTOMAT/SETARE).
- Utilizați butoanele  $\blacktriangle$  /  $\nabla$  pentru a ajusta imaginea la nivelul dorit.  $\mathbb{R}$ Apăsați butonul AUTO/SET (AUTOMAT/SETARE) pentru a selecta alte elemente ale sub-meniului.
- 4 Apăsați butonul MENU (MENIU) o dată pentru a reveni la meniul principal și pentru a selecta o nouă funcție. Apăsați butonul MENU (MENIU) de două ori pentru a ieși din OSD.

Următorul tabel prezintă toate meniurile de control, ajustare și setare a On Screen Display (afişaj pe ecran).

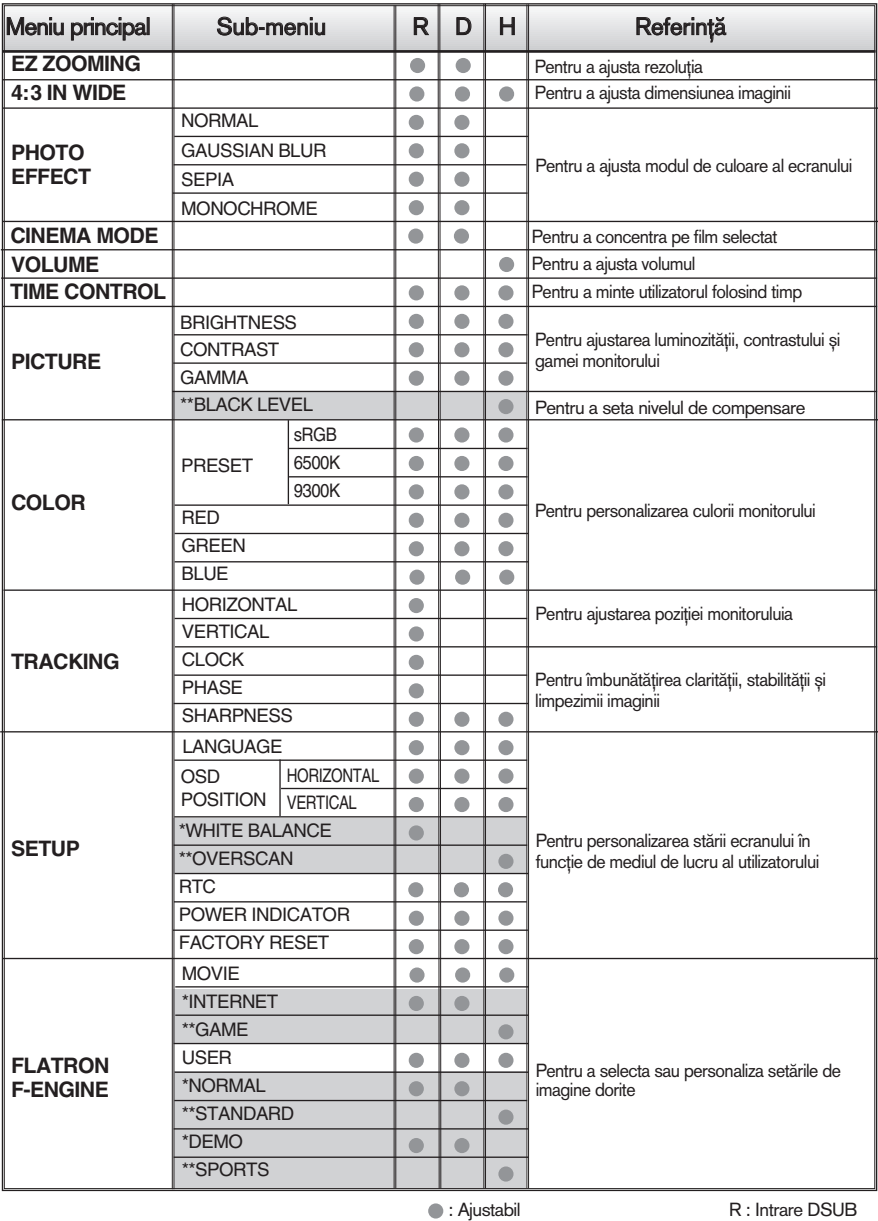

D : Intrare DVI

\* : doar pentru intrare D-sub/DVI \*\* : doar pentru intrare HDMI

H : Intrare HDMI

#### **NOTĂ**

Ordinea pictogramelor poate fi diferită în funcție de model (11~19).

Aceasta a fost prezentarea procedurii de selectare și ajustare a unui element utilizând sistemul OSD. Mai jos sunt listate pictogramele, numele si descrierile acestora pentru toate elementele indicate în Meniu.

Apăsați butonul MENU (MENIU) pentru a accesa OSD.

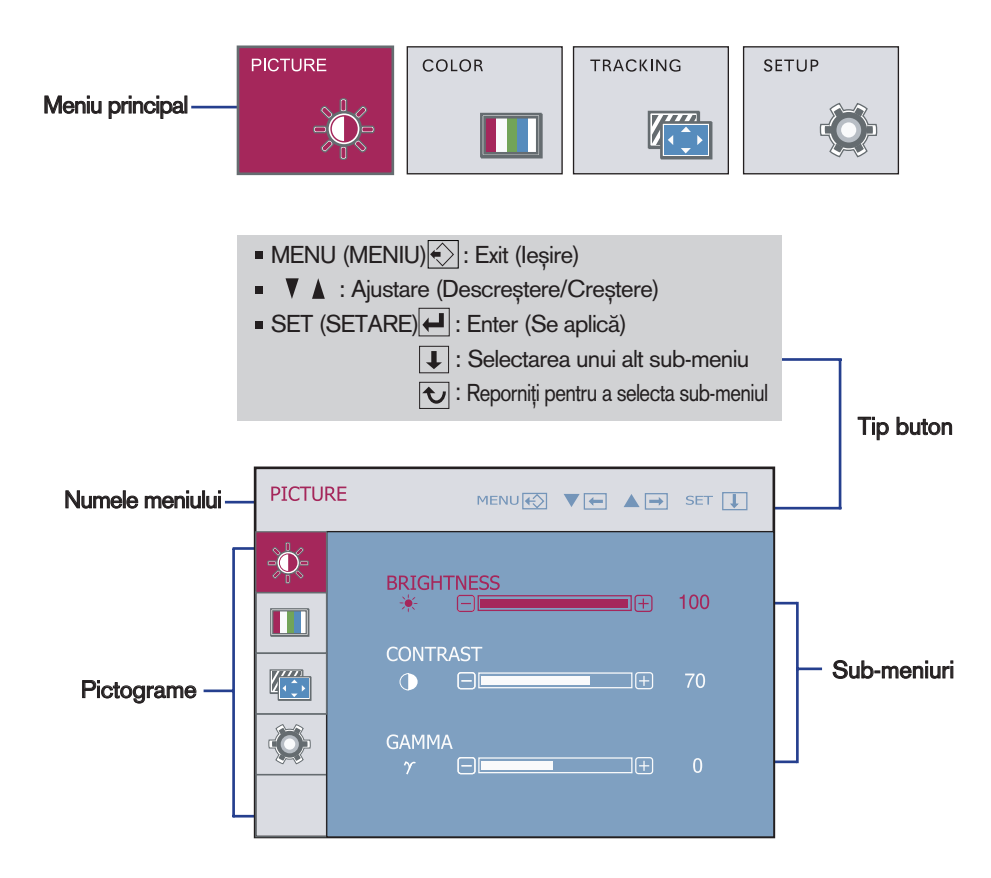

#### **NOTĂ**

■ Limba meniului OSD (afisaj pe ecran) de pe monitor poate fi diferită de cea din manual.

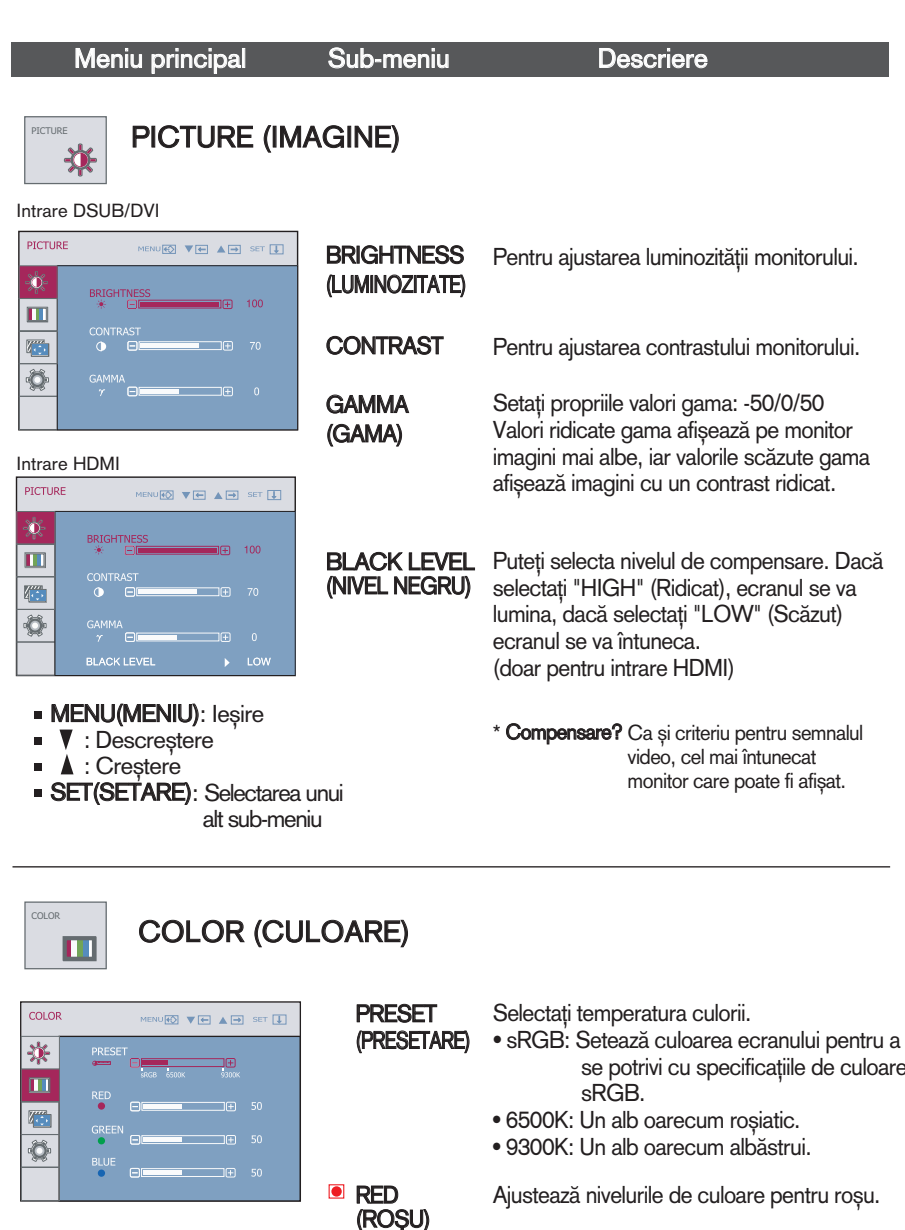

- **GREEN** ■ MENU(MENIU): leşire
- **V** : Descrestere
- ▲ : Crestere
- **SET(SETARE):** Selectarea unui alt sub-meniu

se potrivi cu specificațiile de culoare

Ajustează nivelurile de culoare pentru verde.

Ajustează nivelurile de culoare pentru albastru.

**13**

(VERDE) **BLUE** (ALBASTRU)

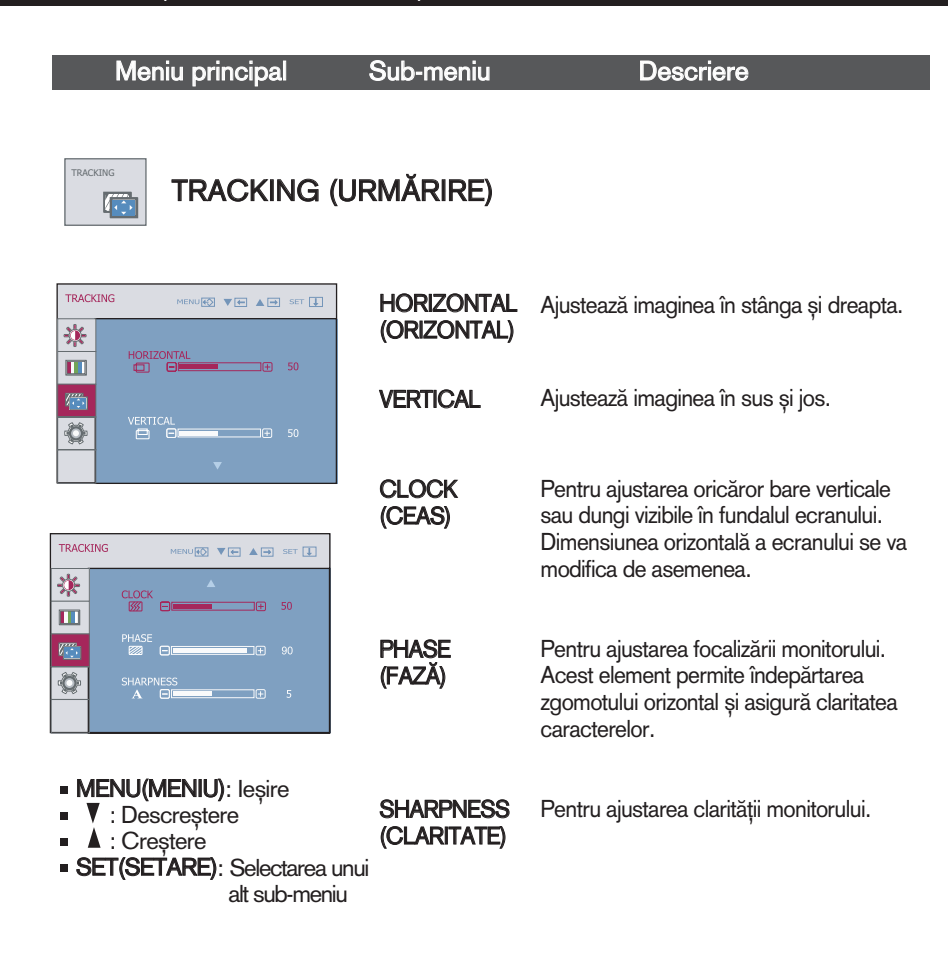

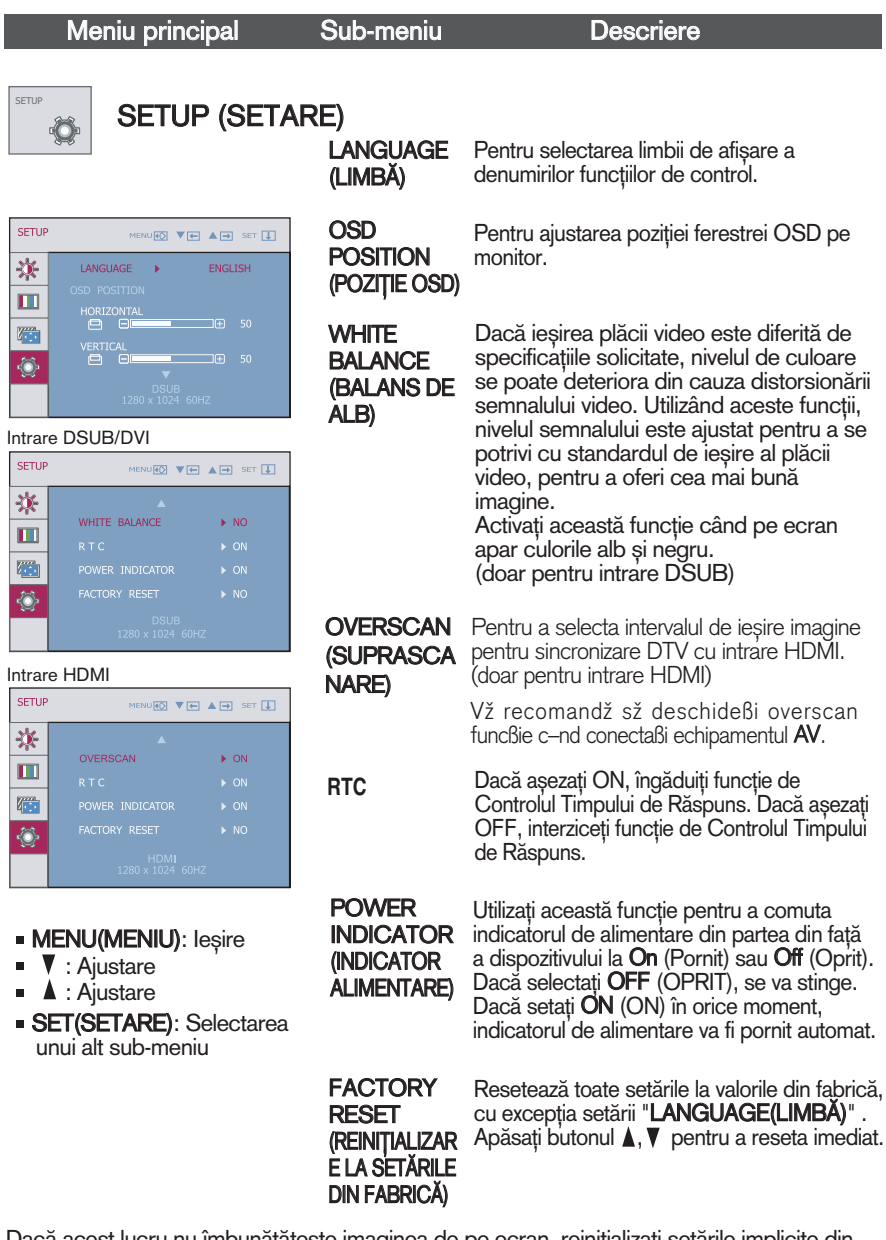

Dacă acest lucru nu îmbunătățește imaginea de pe ecran, reinițializați setările implicite din fabrică. Dacă este nevoie, apelați din nou la funcția de balans de alb. Funcția balans de alb se poate utiliza doar pentru intrare DSUB.

OSD ecran va apărea când te atingi de **FUN** butonul din dreapta al monitorului.

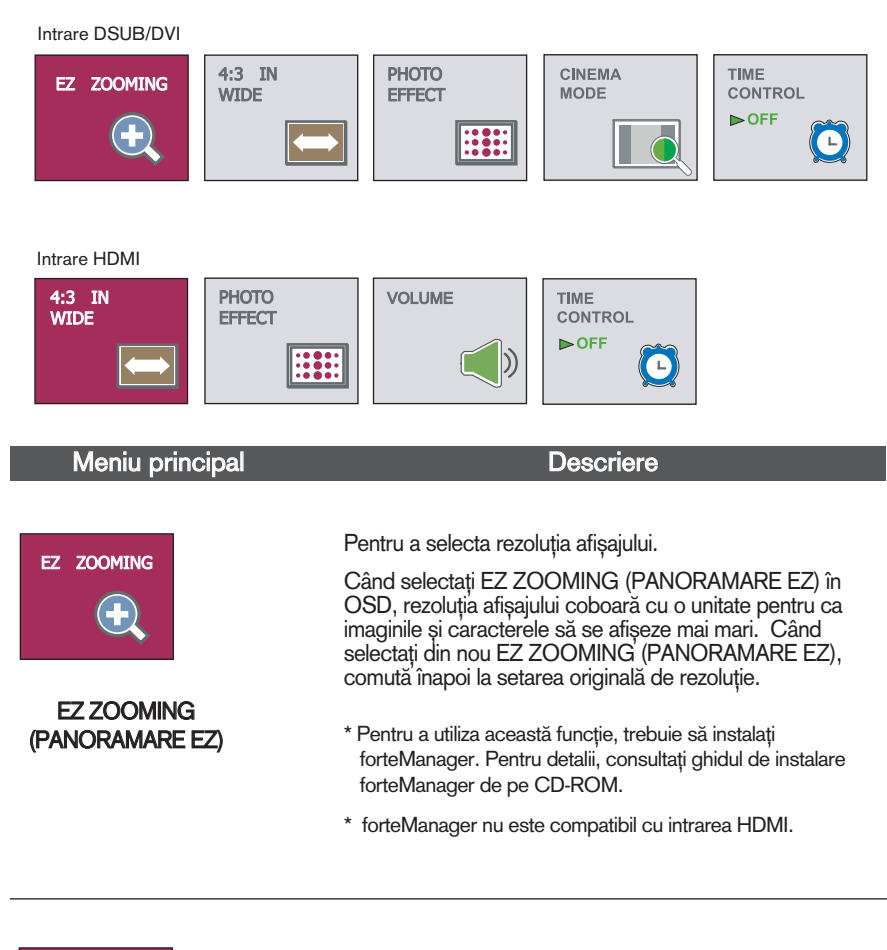

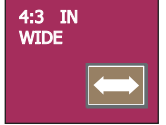

**4:3 IN WIDE**

Pentru selectarea formatului de imagine pentru ecran.

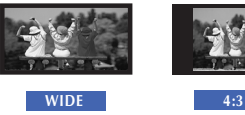

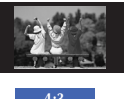

- WIDE(LAT) : Comută în modul ecran complet în conformitate cu semnalele de intrare al imaginii.
- 4:3: Comută în format imagine 4:3.

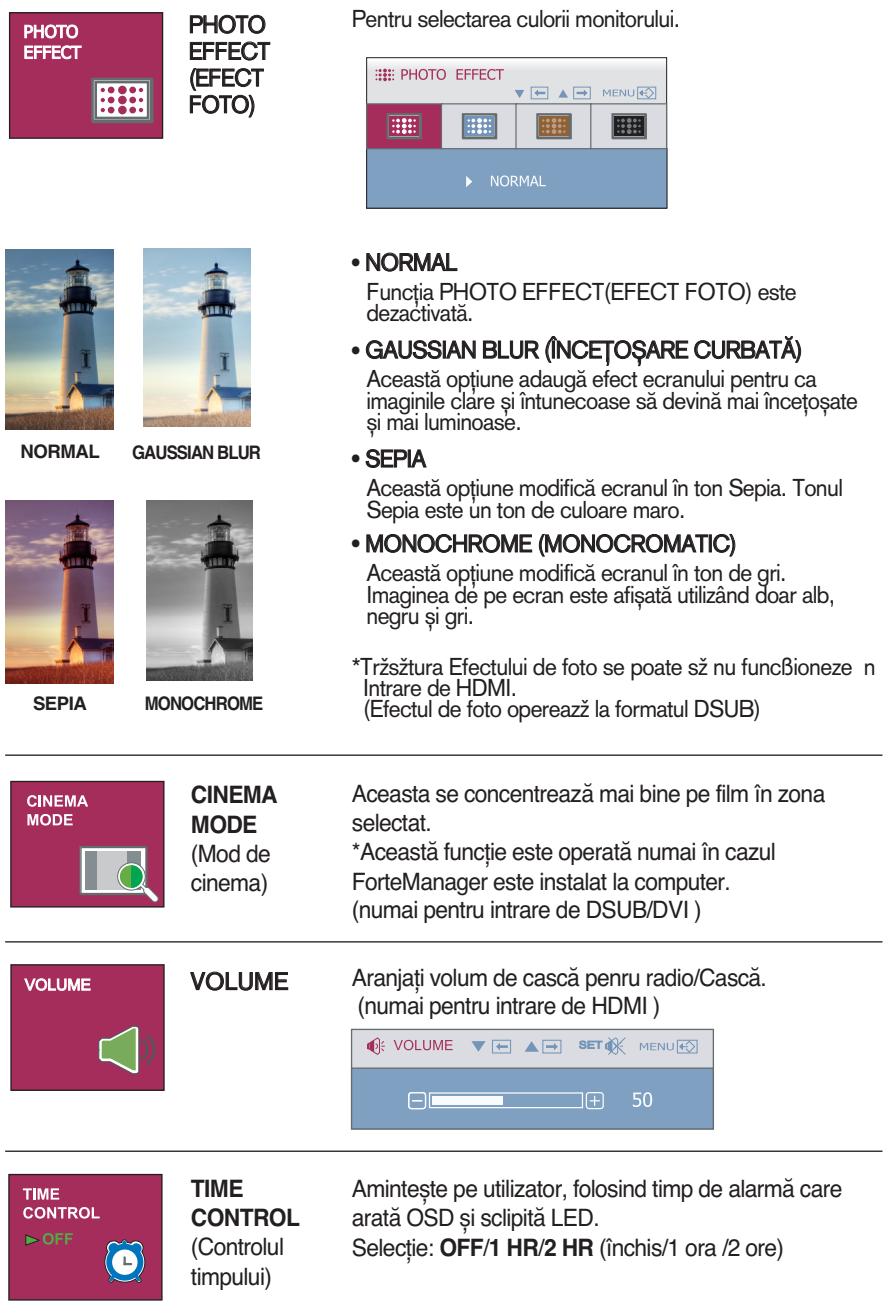

**17**

Meniu principal and a Descriere

**THE OSD ecran va apărea când te atingi de FENGINE butonul din dreapta al monitorului.** 

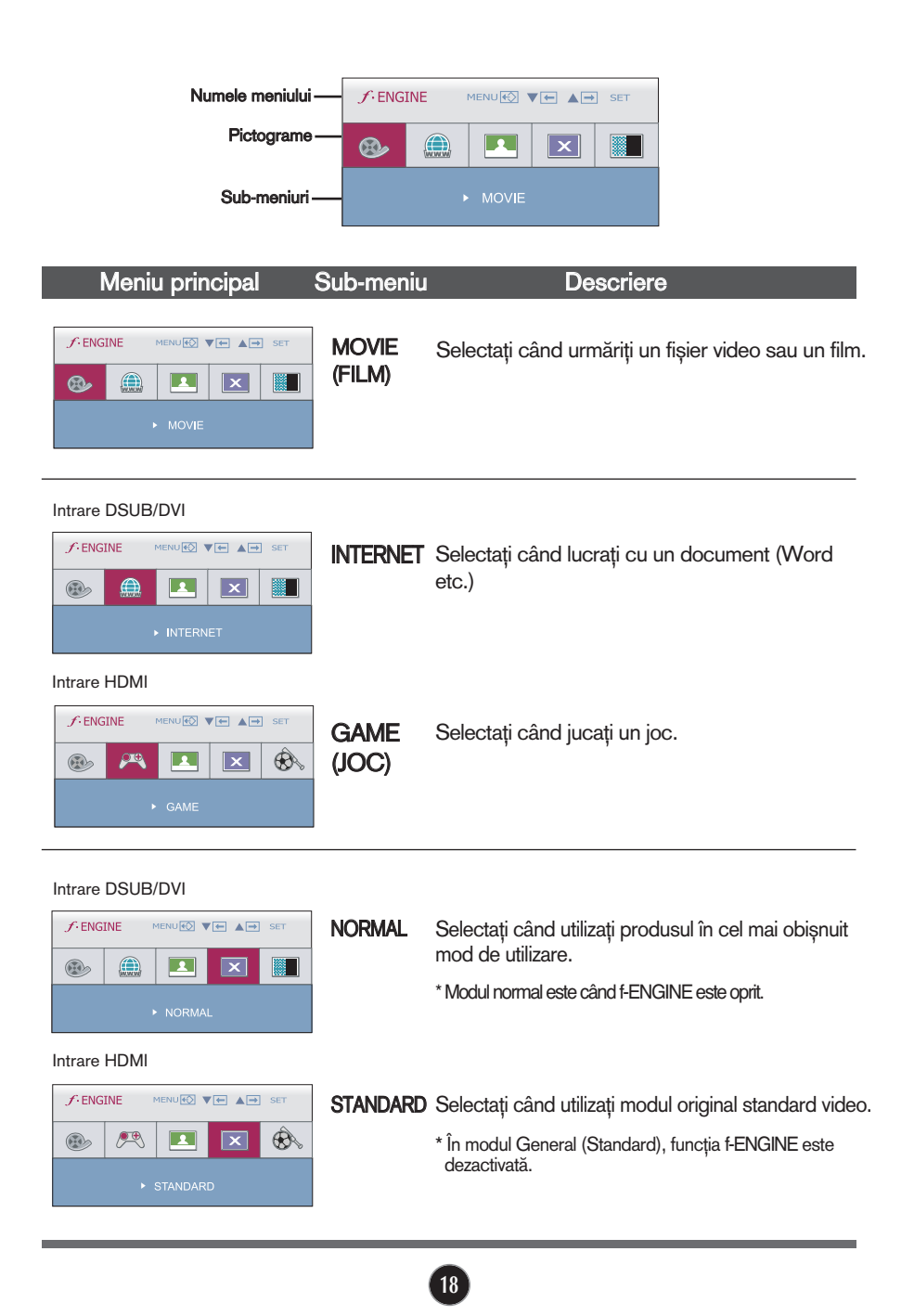

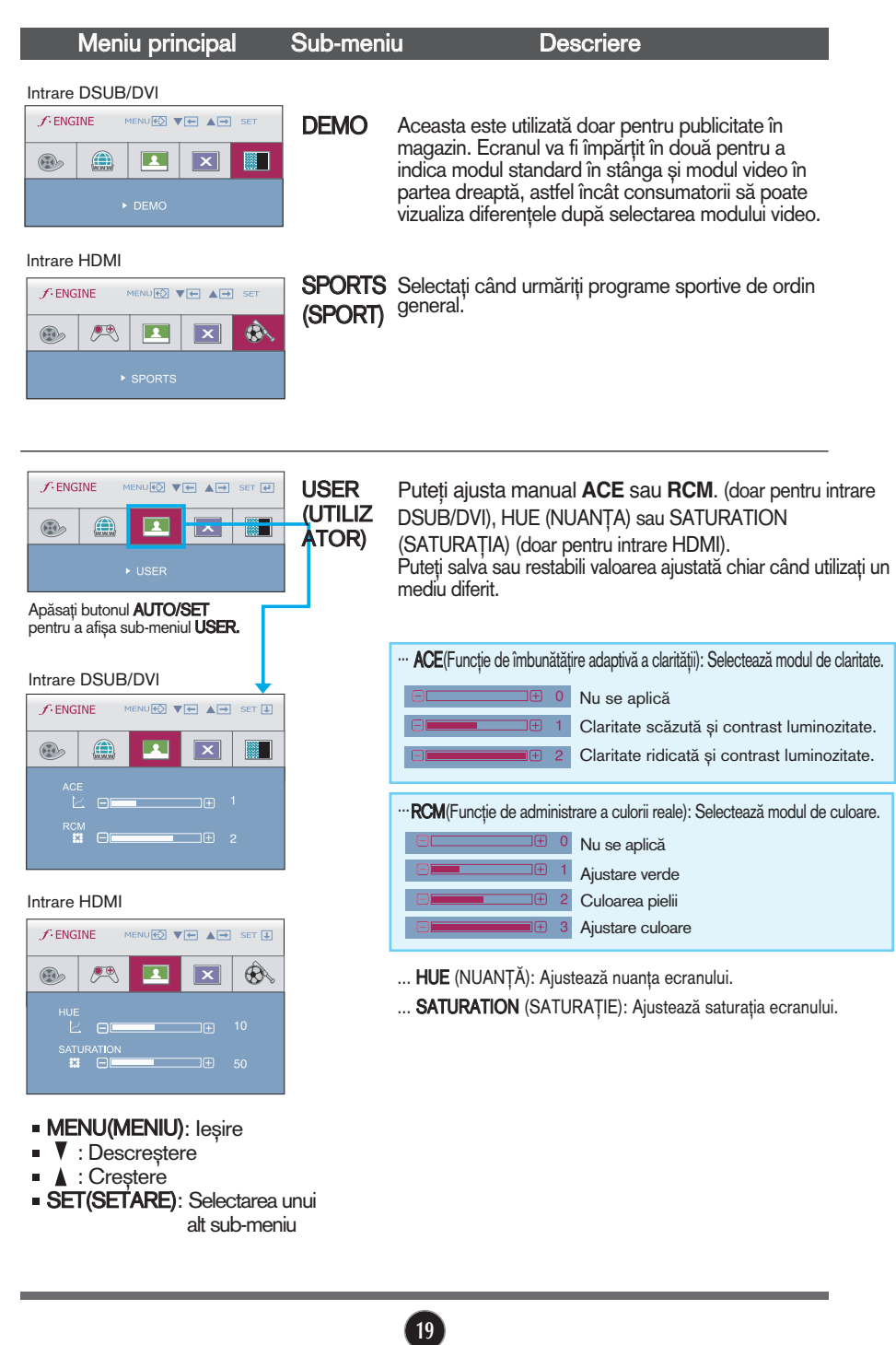

Verificați următoarele înainte de a apela la service.

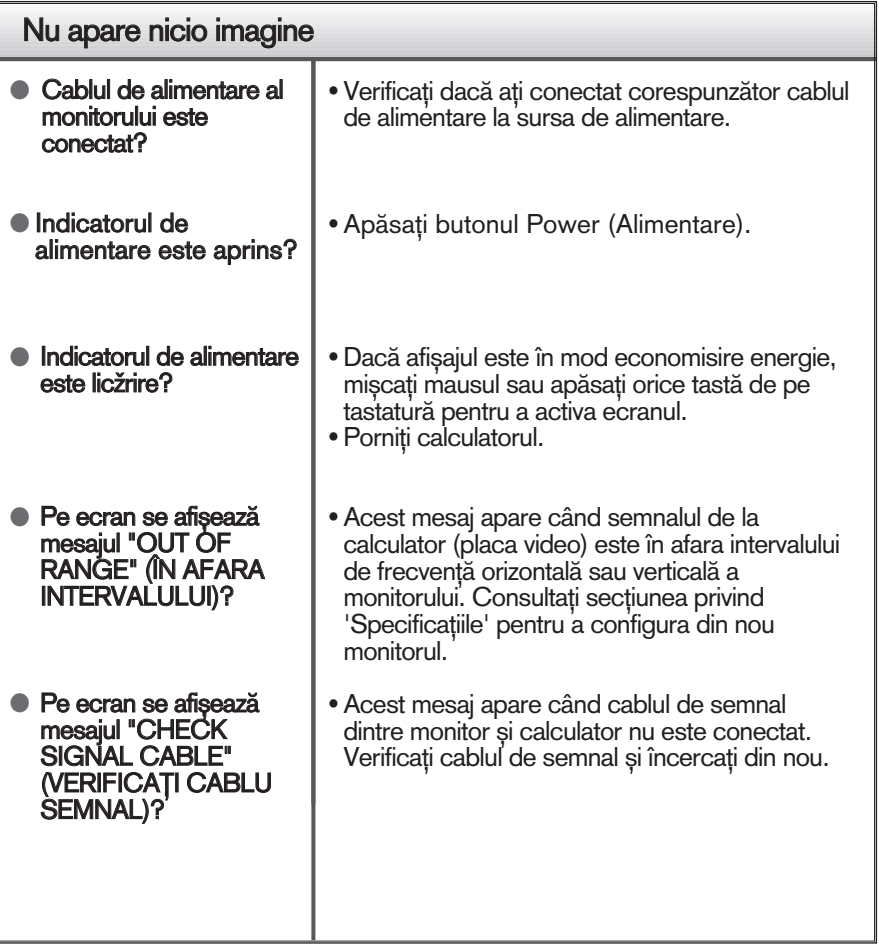

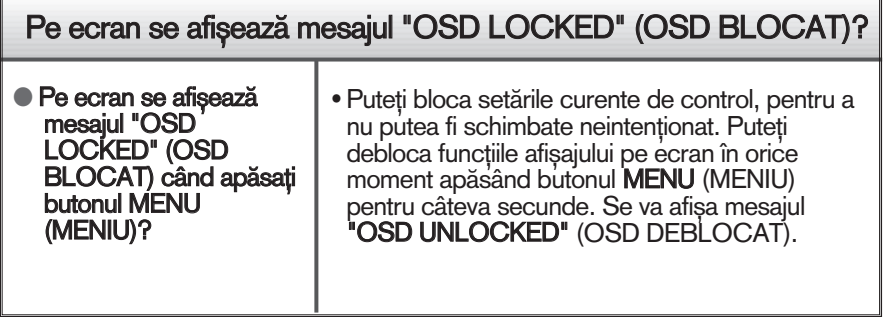

### **Depanare**

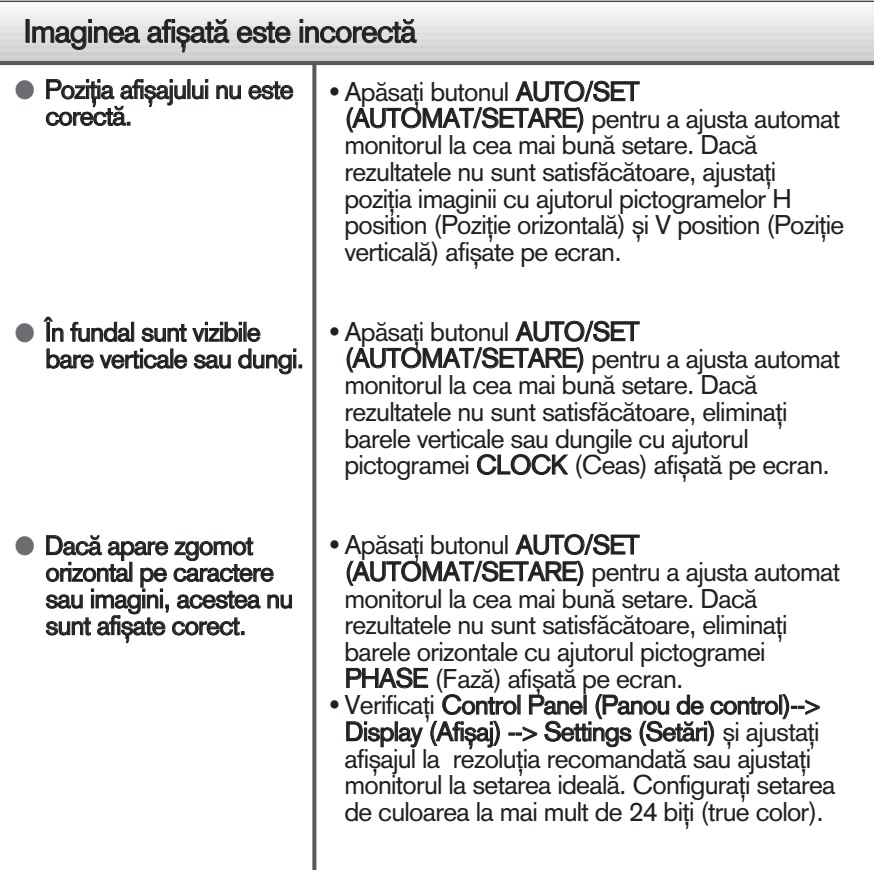

#### Important

- Verificați Control Panel (Panou de control) --> Display (Afișaj) --> Settings (Setări) pentru a verifica dacă rezoluția sau frecvența au fost modificate. Dacă da, resetați placa video la rezoluția recomandată.
- Dacă nu este selectată rezoluția recomandată (rezoluția optimă, este posibil ca literele să fie încețoșate și ecranul să estompat, trunchiat sau deviat. Asigurați-vă că ați selectat rezoluția recomandată.
- $\blacksquare$  Metoda de setare poate diferi în funcție de calculator sau sistemul de operare, este posibil ca rezolutia mentionată să nu fie compatibilă cu placa video. În acest caz, apelați la producătorul calculatorului sau al plăcii video..
- G-nd HDMI se intercaleazž cu semnal (1920 x 1080i) de intrare, imagine staticž va fi tremur, totużi imagine miżcžtoare nu. De aceea se recomandž rezolußie de 1920 x 1080 @ 60Hz.

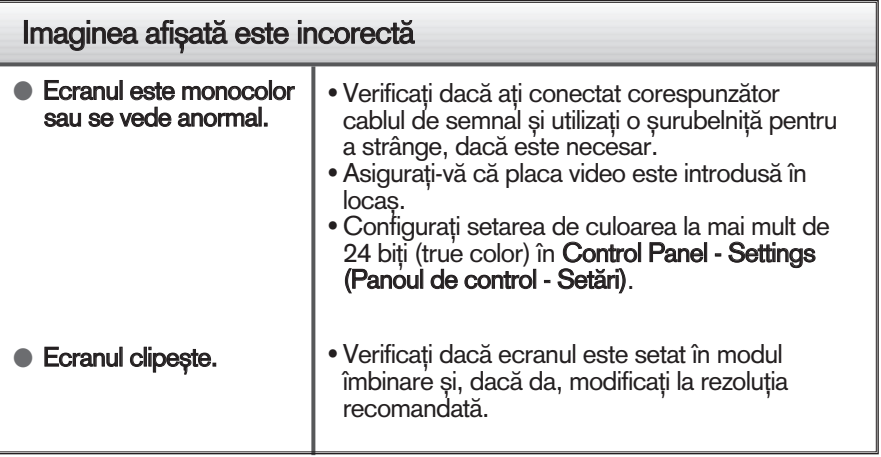

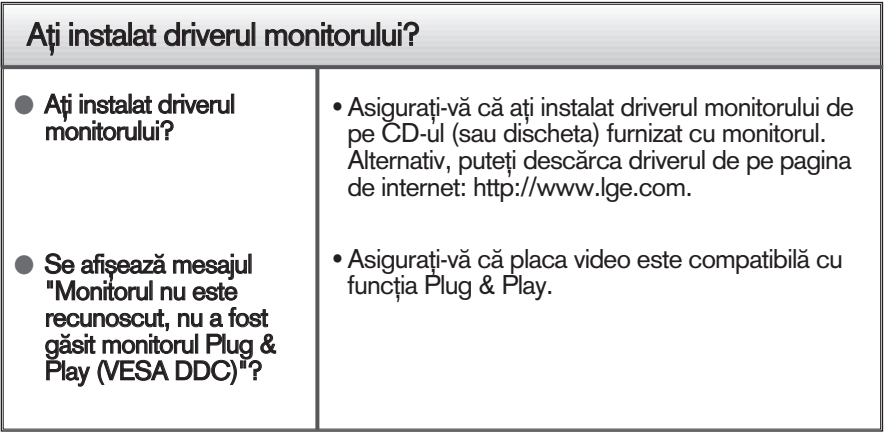

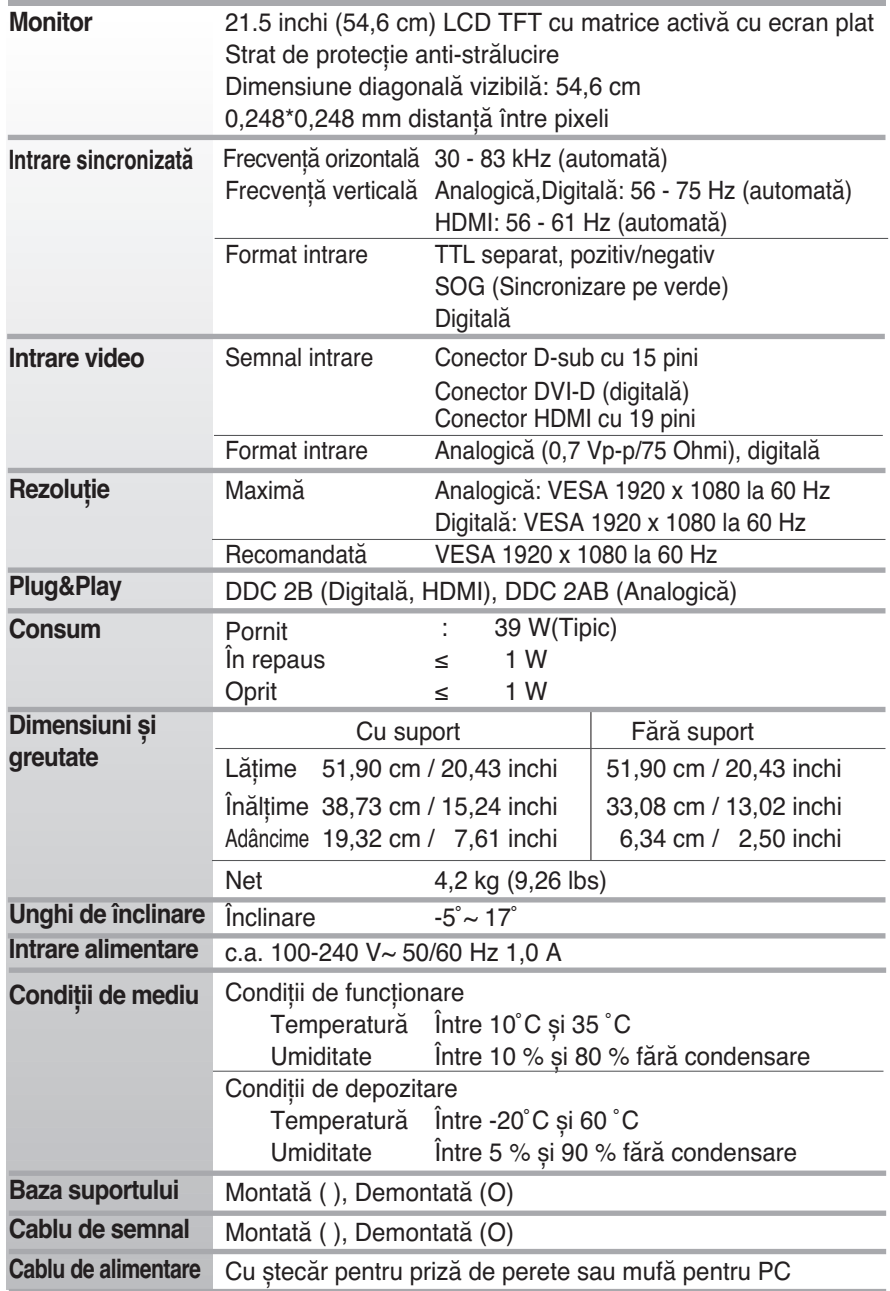

Informaţiile din acest document pot fi modificate fără înștiinţare.

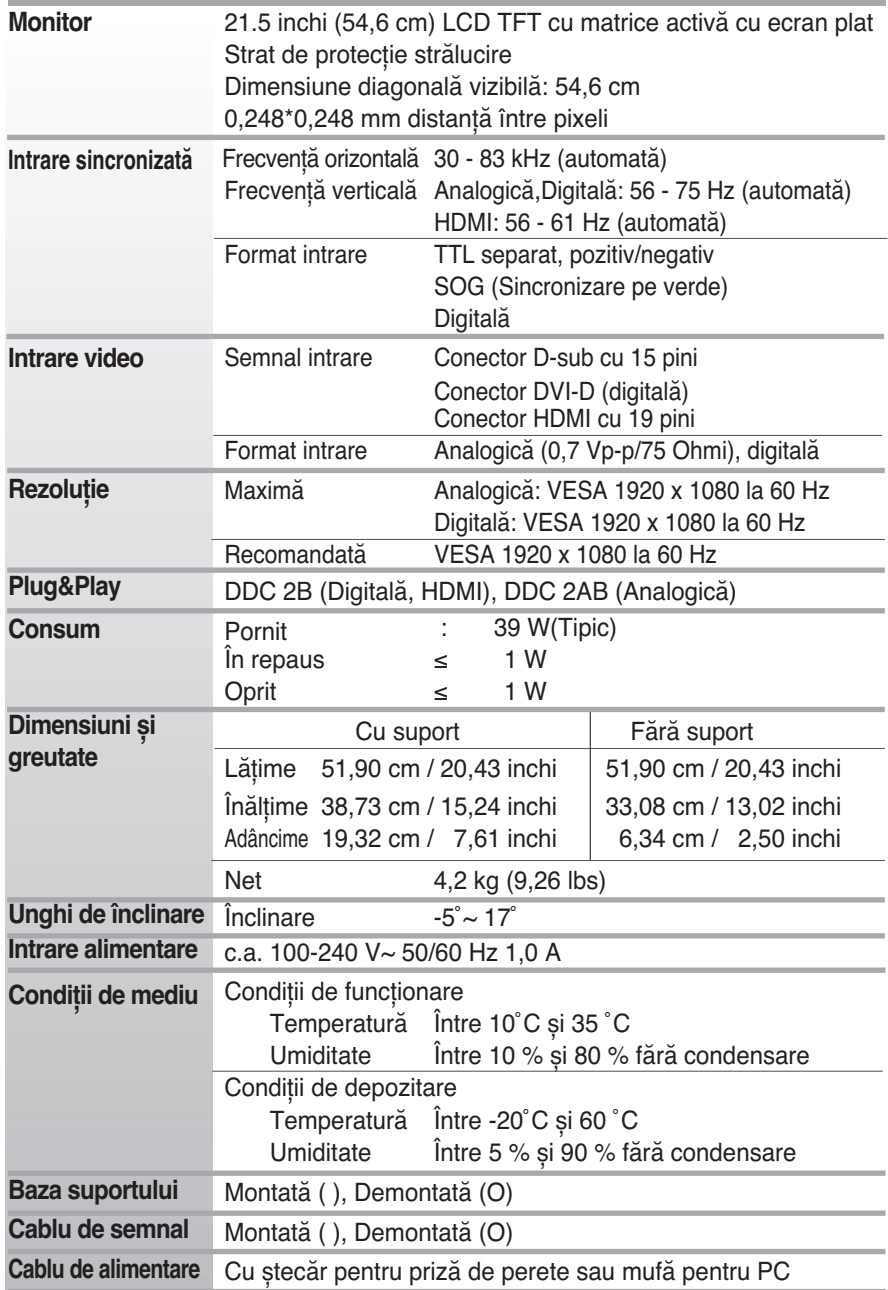

Informaţiile din acest document pot fi modificate fără înștiinţare.

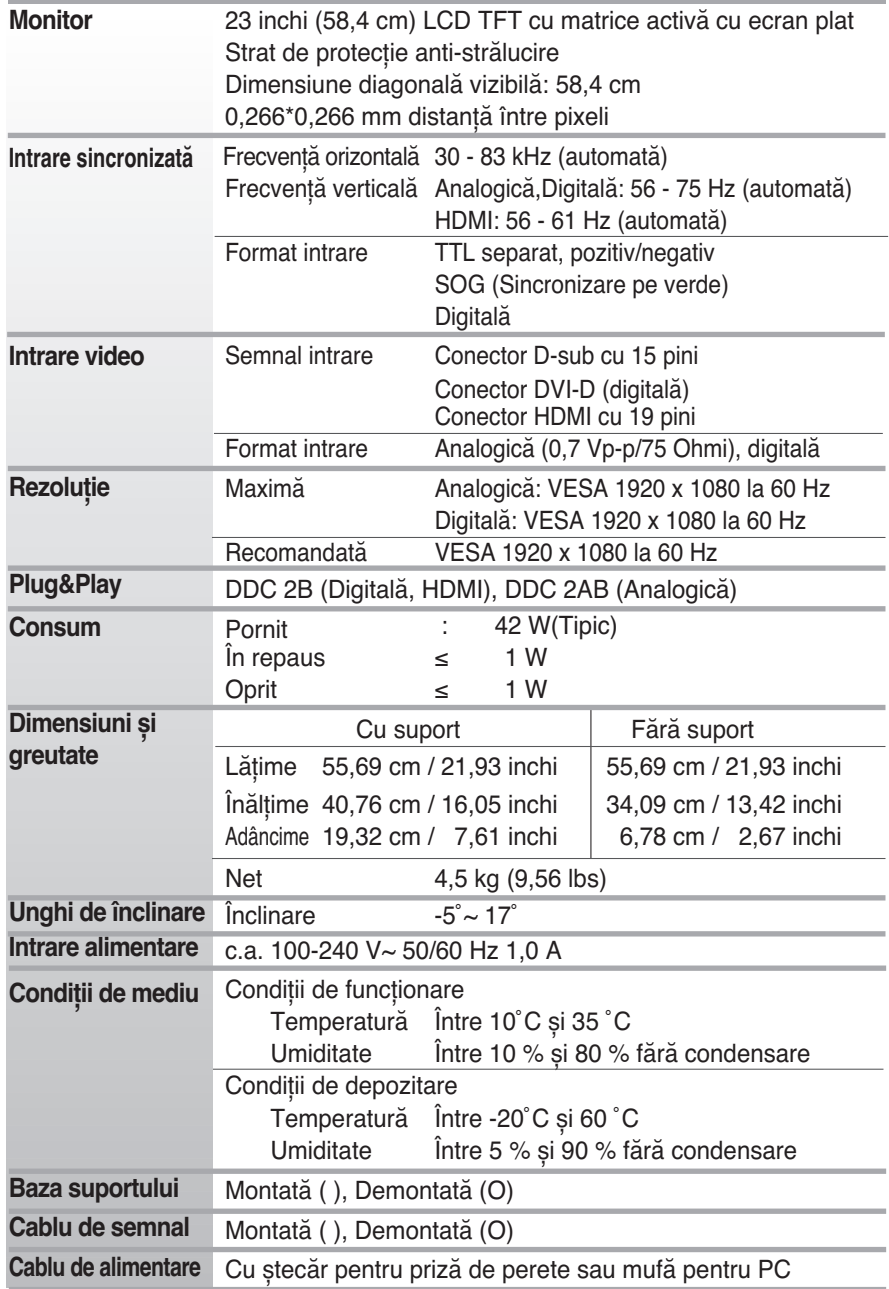

Informaţiile din acest document pot fi modificate fără înștiinţare.

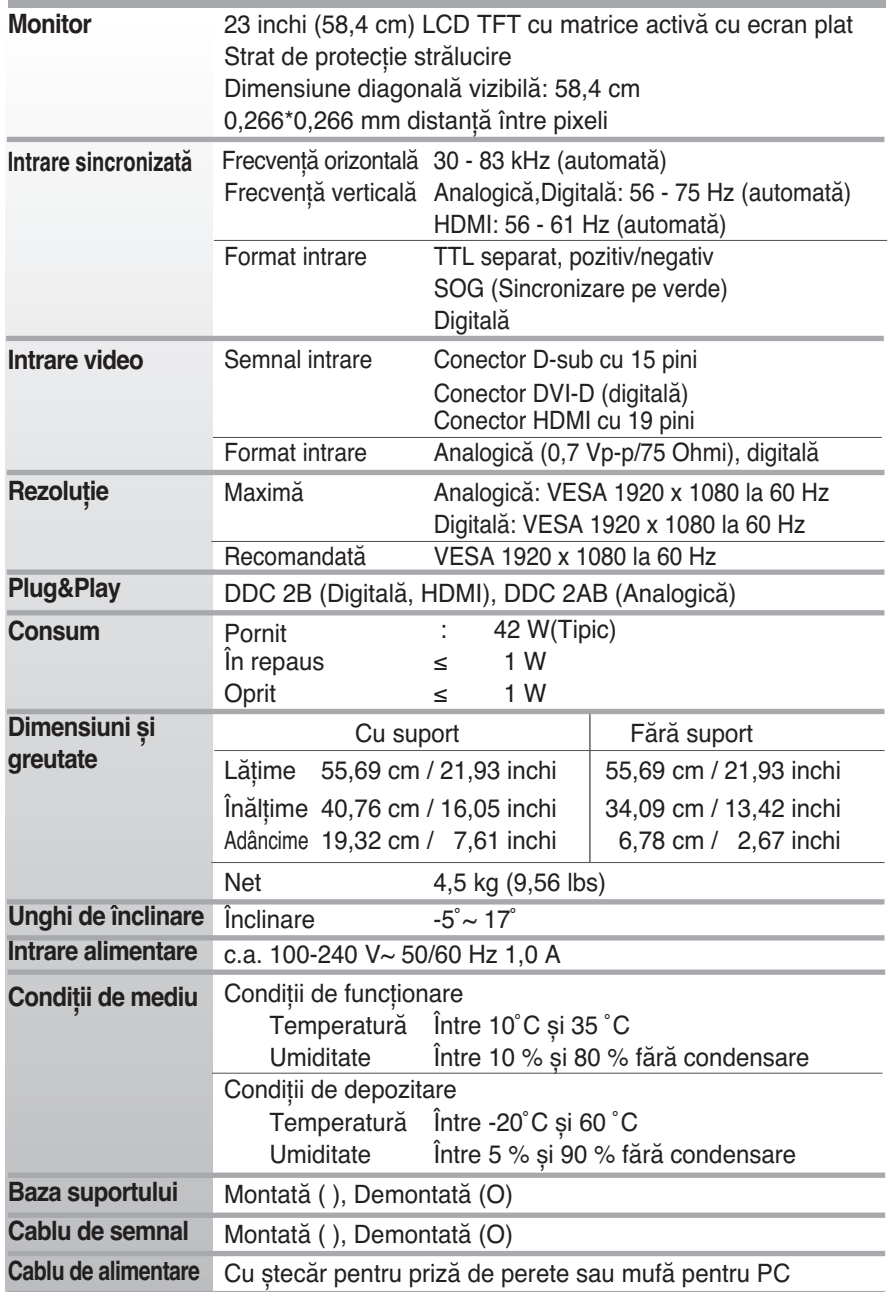

Informaţiile din acest document pot fi modificate fără înștiinţare.

## **Moduri prestabilite (Rezoluţie)**

## **DSUB/DVI Timing**

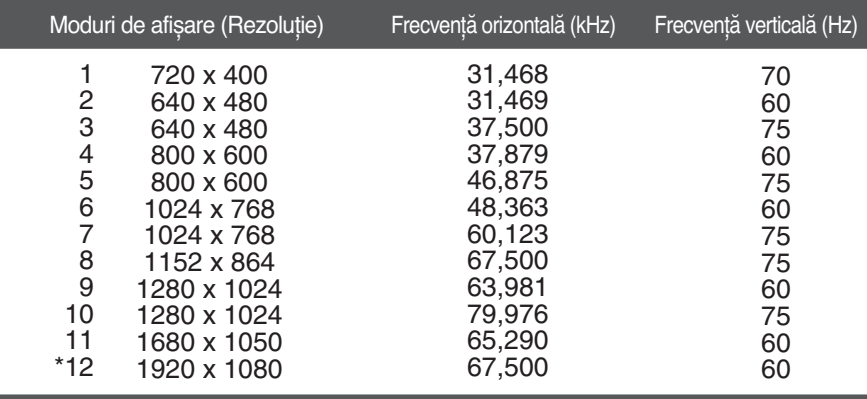

\*Mod recomandat

#### **HDMI Timing**

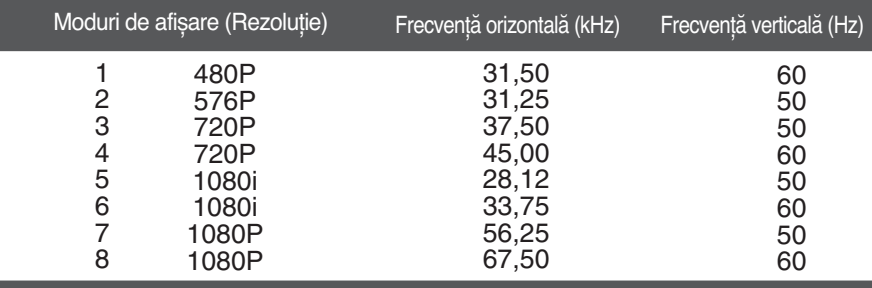

### **Indicator**

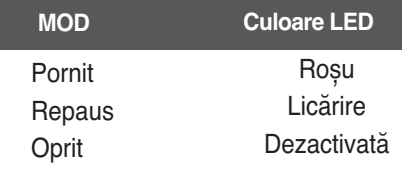

# **Digitally yours**

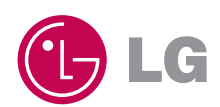